## **Minute Menu Kids Pro Install Instructions**

## **Contact the PCI Office:**

**•** First contact the Providers Choice office at 1-800-356-5983 or email us to have your Minute Menu Kids username and password created. Be sure to include your name and provider  $#$  if you email us.

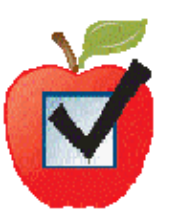

## **Downloading the Install File:**

- **•** Once you have your Minute Menu Kids username and password, go to http://www.minutemenukids.com/welcome/
- **•** Click where it says "Click here to download Minute Menu Kids" to get the install file.
- **•** Click the "save" button to begin downloading the install file.
- **•** Save the install file named "MM Kids Setup.exe" to your desktop.
- **•** Wait for the install file to finish downloading.

## **The Minute Menu Kids Installation:**

(Please note if you have any problems with the next steps, disconnect your firewall and try again.)

- **•** Make sure you are connected to the internet..
- **•** Click the file named "MM Kids Setup.exe" on your desktop to start the Minute Menu Kids installation.
- **•** On the Welcome screen, click "next" to continue the installation.
- **•** Select "I accept the agreement" and click "next" to accept the license agreement.
- **•** On the Program Location screen, click "next" to install the Minute Menu Kids program to the default location.
- **•** The Login screen now appears. Enter the Minute Menu Kids Username and Password supplied by PCI and click "Sign In" to enter Minute Menu Kids.
- **•** Minute Menu Kids is now ready to use.
- **•** Delete the file named MM Kids Setup.exe from your desktop as it is no longer needed.

Updated 10-1-13